# **MOVEit Mobile Server Installation Guide**

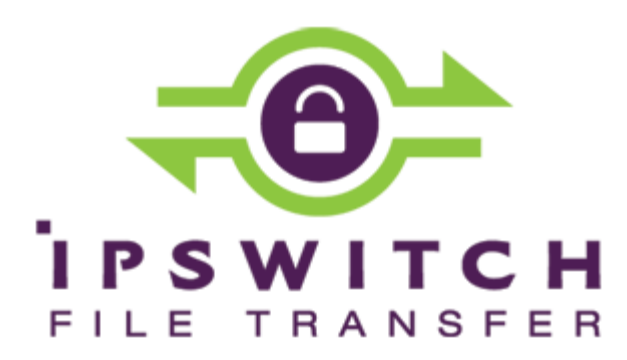

#### **Copyright**

©1991-2013 Ipswitch, Inc. All rights reserved.

This document, as well as the software described in it, is furnished under license and may be used or copied only in accordance with the terms of such license. Except as permitted by such license, no part of this publication may be reproduced, photocopied, stored on a retrieval system, or transmitted, in any form or by any means, electronic, mechanical, recording, or otherwise, without the express prior written consent of Ipswitch, Inc.

The content of this document is furnished for informational use only, is subject to change without notice, and should not be construed as a commitment by Ipswitch, Inc. While every effort has been made to assure the accuracy of the information contained herein, Ipswitch, Inc. assumes no responsibility for errors or omissions. Ipswitch, Inc., also assumes no liability for damages resulting from the use of the information contained in this document.

Ipswitch, and the Ipswitch logo, and MOVEit and the MOVEit logo, are trademarks of Ipswitch, Inc. Other products and their brands or company names, are or may be trademarks or registered trademarks, and are the property of their respective companies.

This document was published on Thursday, August 22, 2013 at 11:09.

### **Contents**

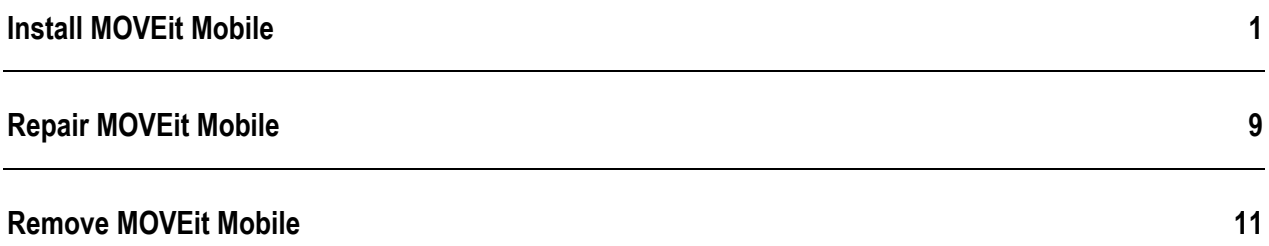

# <span id="page-4-0"></span>**Install MOVEit Mobile**

The installation program installs the MOVEit Mobile server and its services. Use it on the same computer that runs MOVEit DMZ.

**Note:** The program detects whether or not MOVEit is present on the computer, and whether or not MOVEit Mobile is present. If MOVEit is not present, you are told to install it first. If MOVEit Mobile is present, the wizard offers to repair or remove MOVEit Mobile.

Supported operating systems for MOVEit DMZ and MOVEit Mobile server are:

- Windows 2008 Server
- Windows 2008 Server R2
- Windows 2012 Server

The installation program presents a wizard to step you through the process.

#### *To install MOVEit Mobile:*

1. Run the MOVEit\_Mobile .exe file to launch the wizard.

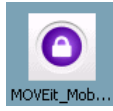

After preparing for installation, the wizard welcomes you and says it will perform a fresh installation.

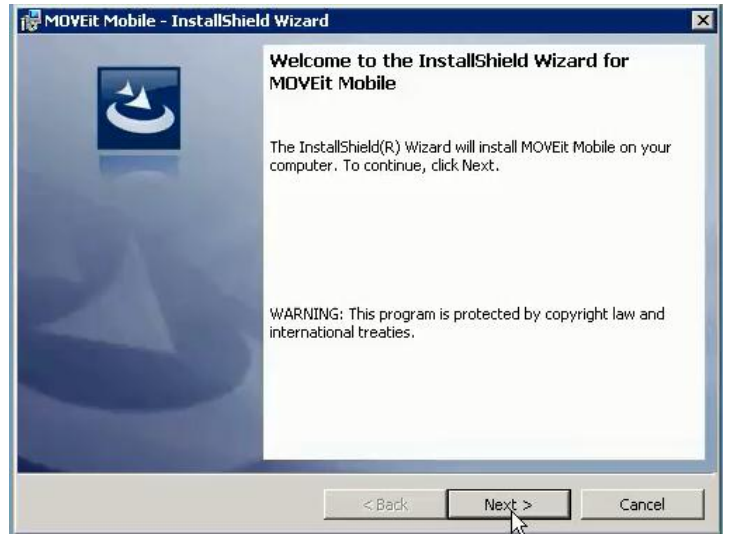

2. Click **Next** to continue (or **Cancel** to quit).

The License Agreement is displayed in a scrolling pane for you to read.

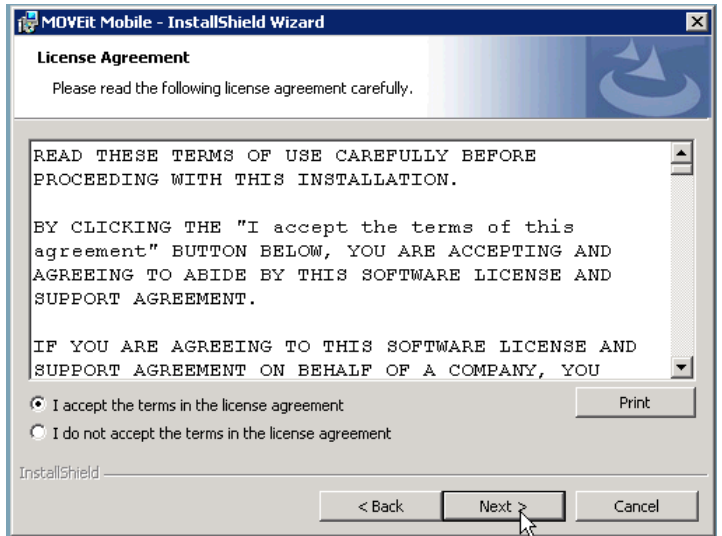

- 3. Choose "I Accept the Terms of License Agreement" to be able to proceed.
- 4. Click **Next** to continue.

(Other options are **Print**, **Back**, and **Cancel**.)

You receive a pop-up telling you that MOVEit mobile must be licensed through MOVEit DMZ in order to be operational.

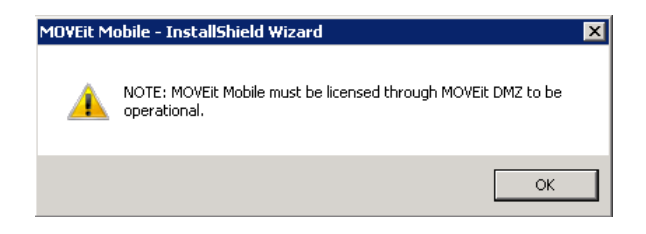

**Note:** If you do not have the mobile licensing, the install will proceed, but the mobile server will not function until you add the licensing to MOVEit DMZ.

5. Click **OK** in the pop-up.

A prompt about changing the log on account for the mobile service is displayed. This the account that will run the Tomcat service. By default, this is set to the local system account.

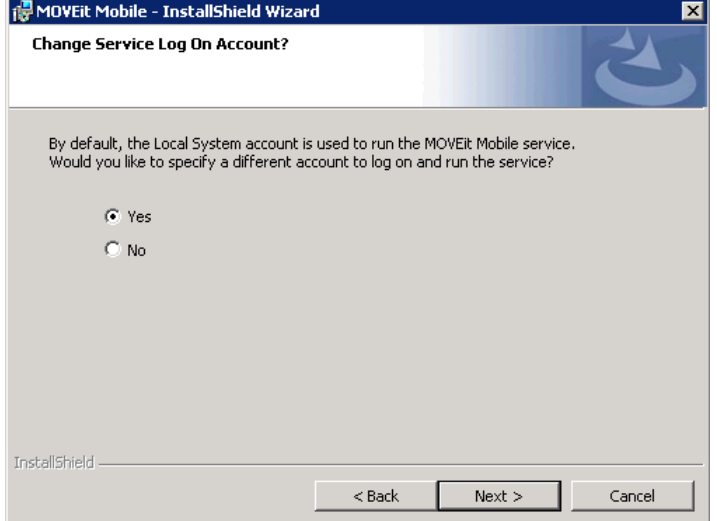

6. Click **Yes** and then **Next** to use the default account "Local System".

Alternatively, leave **Yes** to specify a different log on account. You receive the **Logon Information**  dialog.

**Note:** The account must already exist, must have the "Log on as a service" right (see *http://technet.microsoft.com/en-us/library/cc739424(v=ws.10).aspx [http://technet.microsoft.com/en-us/library/cc739424\(v=ws.10\).aspx](http://technet.microsoft.com/en-us/library/cc739424(v=ws.10).aspx)*), and must be in the administrators group for full permissions to the installation directory.

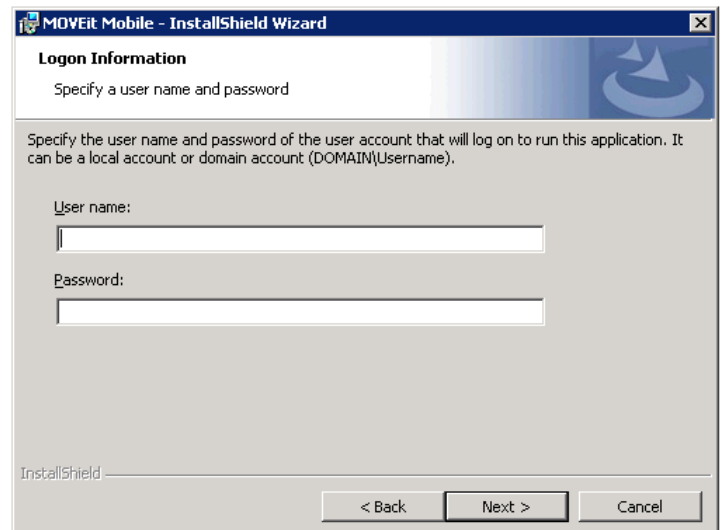

7. In the **Logon Information** dialog, enter the **User name** and **Password** and click **Next**.

The destination folder is displayed.

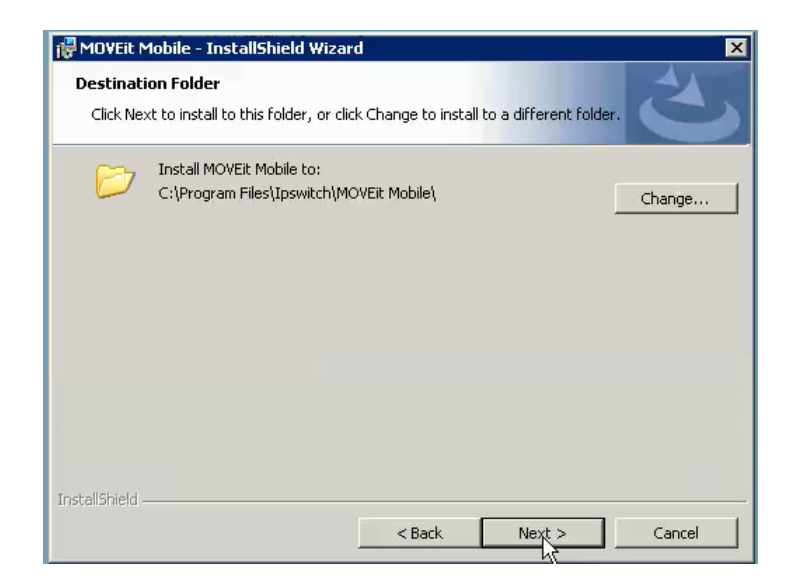

8. Click **Next** to install to the default folder.

Alternatively, click **Change** to select a different folder. You receive the **Change Current Destination Folder** dialog.

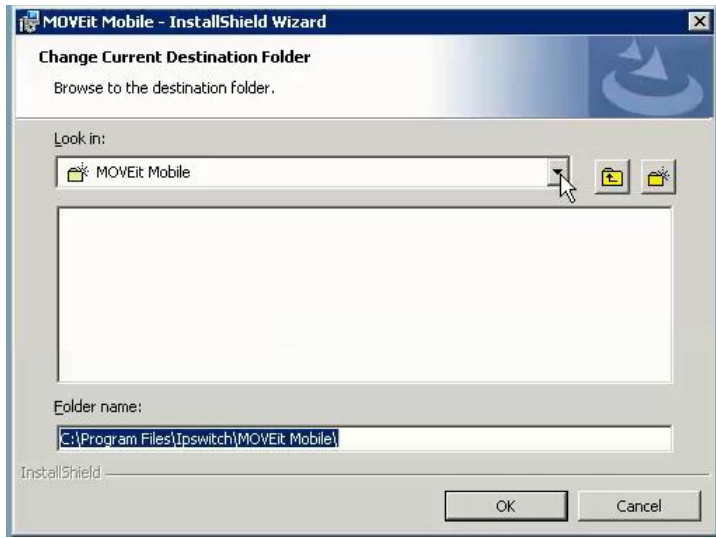

9. In the **Change Current Destination Folder** dialog, browse to the destination folder and click **OK**. (Then, back in the **Destination Folder** dialog, click **Next**.)

The default Tomcat connection information is displayed.

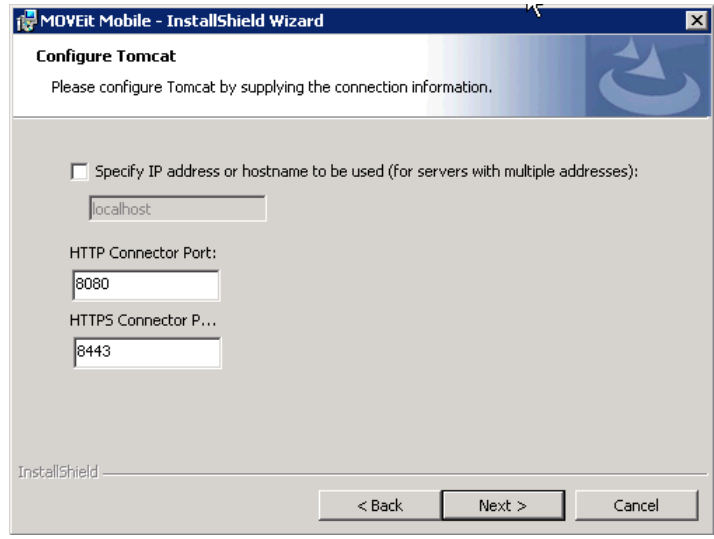

This is the information for the connection between the mobile clients and Tomcat (mobile server), as shown in the following diagram. The information consists of the HTTP port, the HTTPS port, and (optionally) the IP address or hostname.

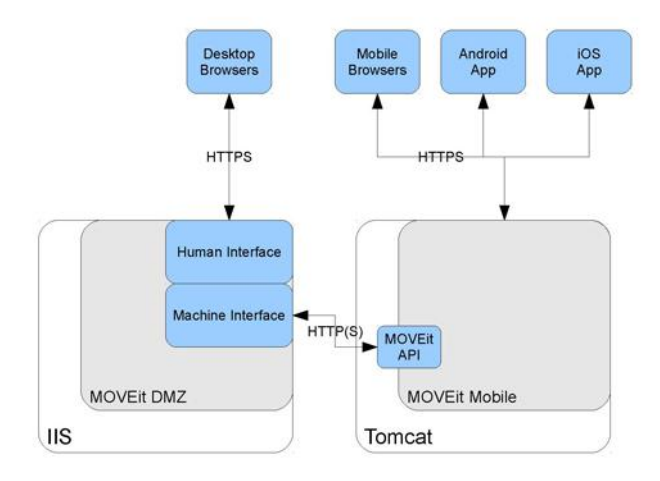

10. If the server has more than one address associated with it, specify which IP address or hostname to use. (For example, you might want a distinct web domain for mobile.)

**Note:** If you specify hostname or IP address, you will have to later configure the **Mobile URL** accordingly, during system configuration.

**Note:** You can use the default port numbers unless they are already being used. The wizard checks that for you after you click **Next**.

#### 11. Click **Next**.

If a port number is already in use, a pop-up tells you. Click **OK**. Then enter a new port number and click **Next**.

**Note:** If you change the port numbers, you will have to later configure the **Mobile URL** accordingly, during system configuration.

**Note:** Whether or not you change the port numbers, you will have to later enable the mobile ports in the firewall.

The wizard is ready to install with the options you have selected.

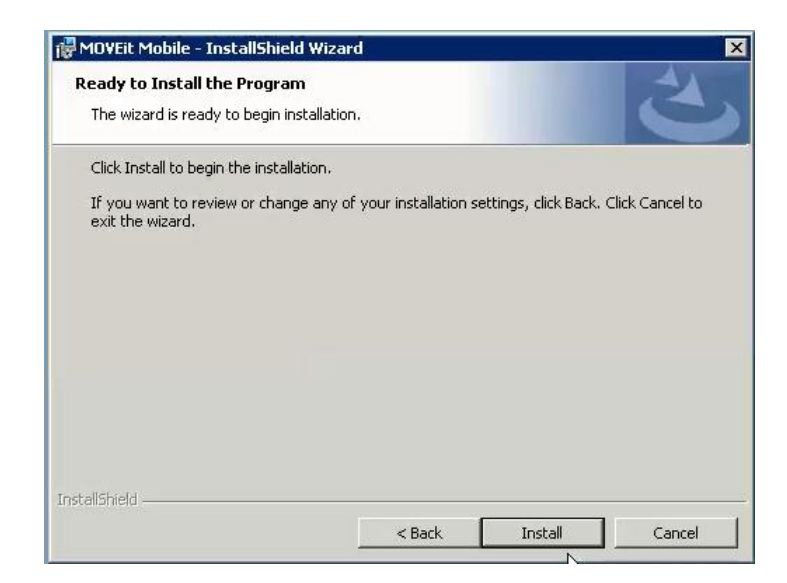

12. To review and possibly change your choices, click **Back**. Otherwise, click **Install** to install.

While the installation proceeds, you receive this status dialog.

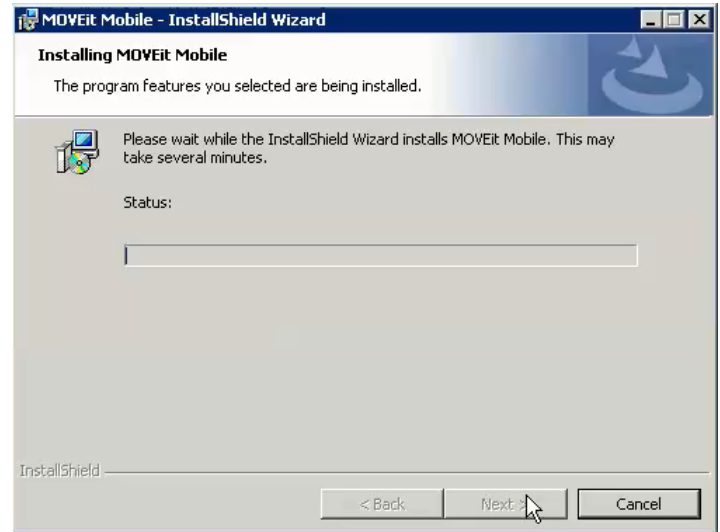

13. When installation completes, click **Next**.

After the installation has completed, you receive this last dialog.

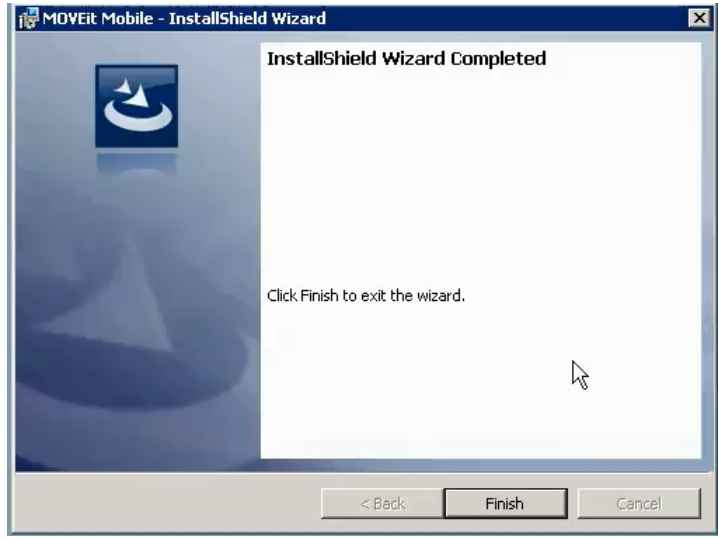

14. Click **Finish**.

**MOVEit Mobile Server Installation Guide**

# **Repair MOVEit Mobile**

The recommended way to repair MOVEit Mobile is to use the Windows Control Panel.

**Note:** Alternatively, running the MOVEit\_Mobile .exe installation program detects if MOVEit Mobile is present. The wizard opens and offers to repair or remove MOVEit Mobile. Selecting **Repair** will repair MOVEit Mobile.

**Note:** To upgrade, first remove MOVEit Mobile. Then install MOVEit Mobile as described in *Install MOVEit Mobile* (on page [1\)](#page-4-0).

#### *To repair MOVEit Mobile:*

- 1. Open the Windows Control Panel, Programs and Features.
- 2. In the list of installed programs, right-click **MOVEit Mobile** and select **Change**.

The MOVEit Mobile wizard opens. After preparing for installation, and detecting that a version of the MOVEit Mobile server is present on the computer, the wizard welcomes you and prompts to repair or remove MOVEit Mobile server.

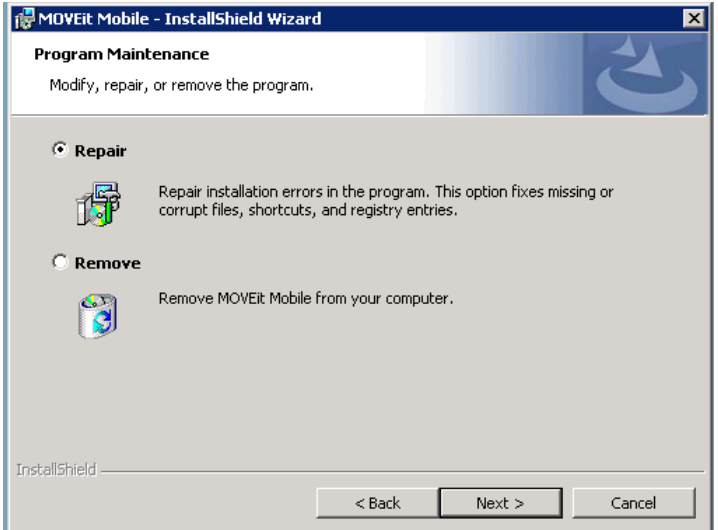

- 3. Select **Repair**.
- 4. Click **Next**.

The wizard says it is ready to begin repairing the program.

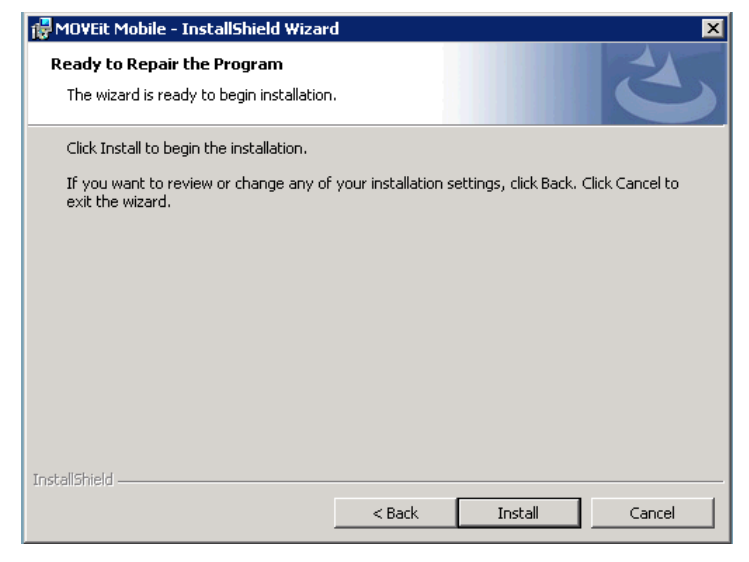

5. Click **Install** to continue (or **Cancel** to quit).

The software to repair MOVEit Mobile is installed.

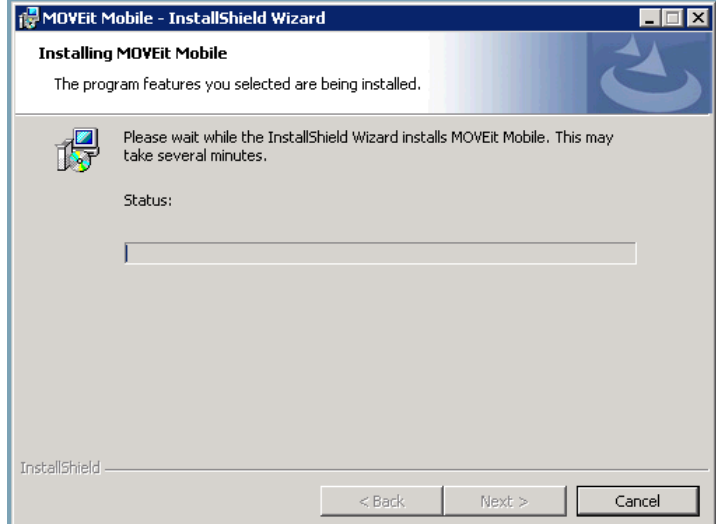

6. When the repair completes, click **Finish**.

## **Remove MOVEit Mobile**

Remove MOVEit Mobile is to using the Windows Control Panel.

**Note:** Running the MOVEit\_Mobile .exe installation program will detect if MOVEit Mobile is present. The wizard offers to repair or remove MOVEit Mobile. Selecting **Remove** will uninstall MOVEit Mobile.

**Note:** To upgrade, first remove MOVEit Mobile. Then install MOVEit Mobile as described in *Install MOVEit Mobile* (on page [1\)](#page-4-0).

The following procedure removes the MOVEit Mobile server and its services from the computer.

- *To remove MOVEit Mobile:*
	- 1. Open the Windows Control Panel, Programs and Features.
	- 2. In the list of installed programs, right-click **MOVEit Mobile** and select **Uninstall**.
	- 3. In the Programs and Features dialog box, click **Yes** to confirm that you are sure want to uninstall MOVEit Mobile.

The MOVEit Mobile dialog is displayed while MOVEit Mobile is removed from the computer.

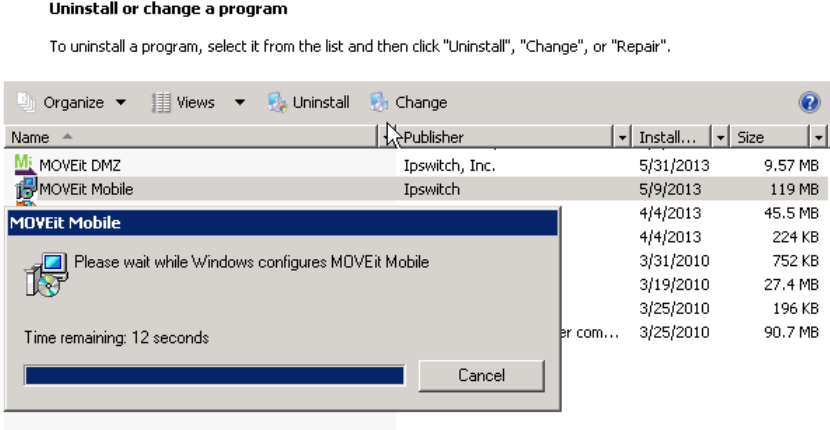

When the removal is complete, the dialog goes away and the MOVEit Mobile server is removed from the list of programs.

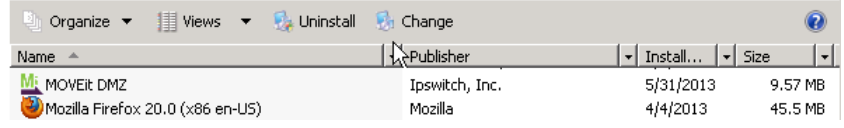